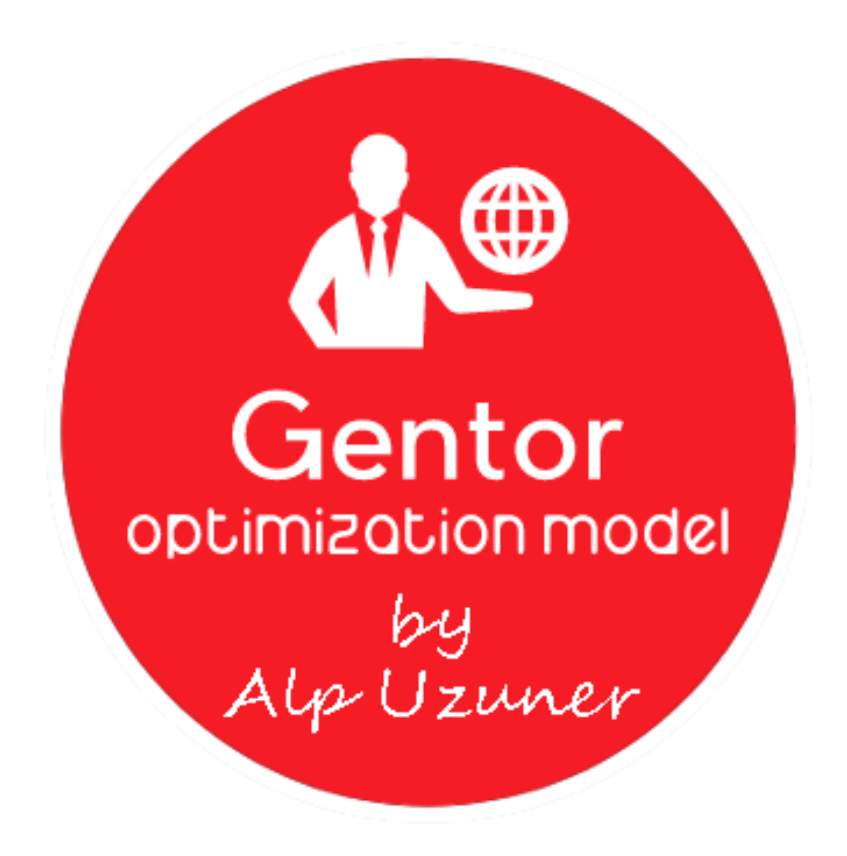

## **Gentor – Optimization Model**

# **C. ALP UZUNER**

**05.2018**

### **CONTENTS**

<span id="page-1-0"></span>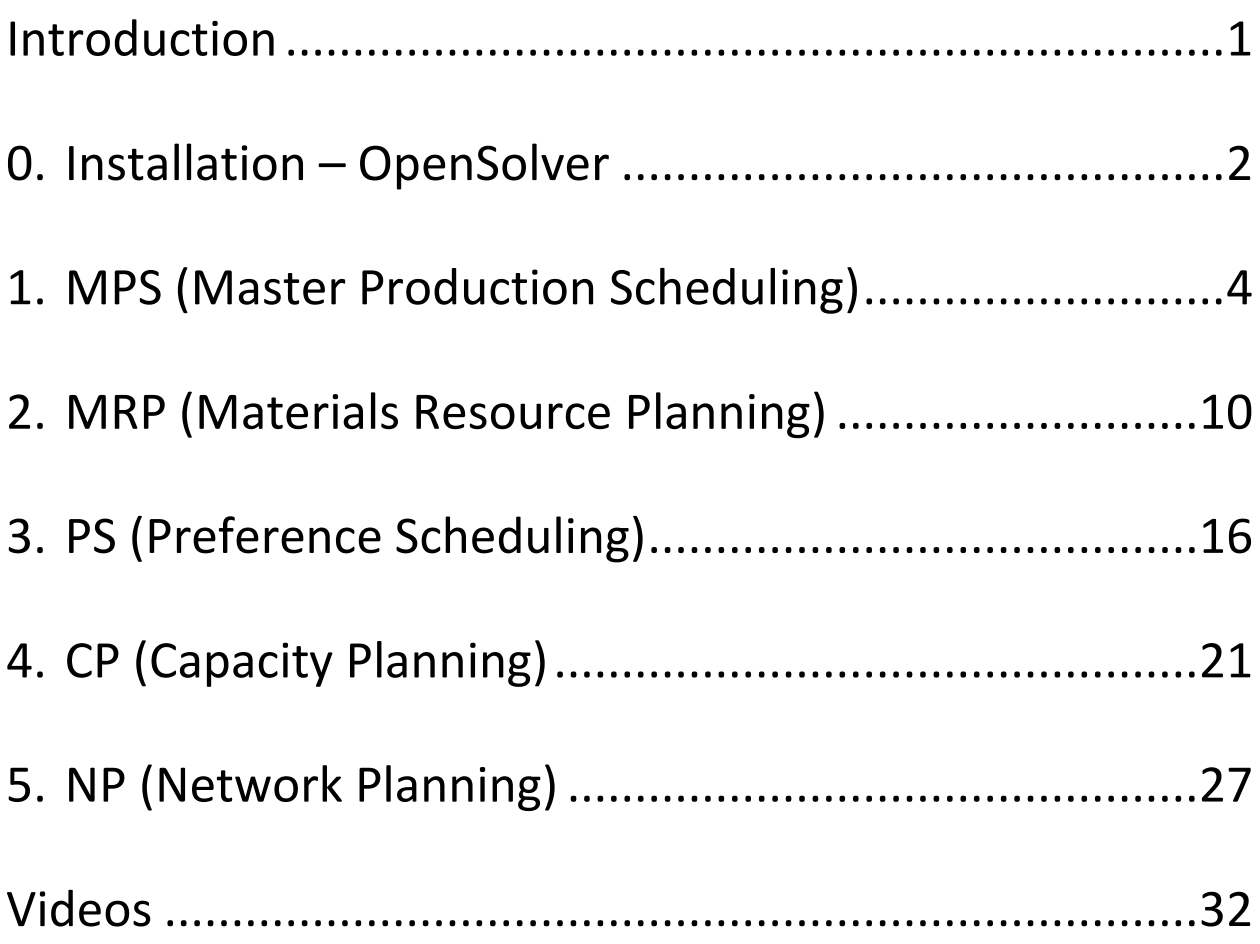

#### **Introduction**

Gentor is a free Excel-VBA model that optimizes "Supply Chain" processes by using Open Solver add-in.

When you open the file "Gentor", you will see 1 button for installation and 5 buttons for optimization studies.

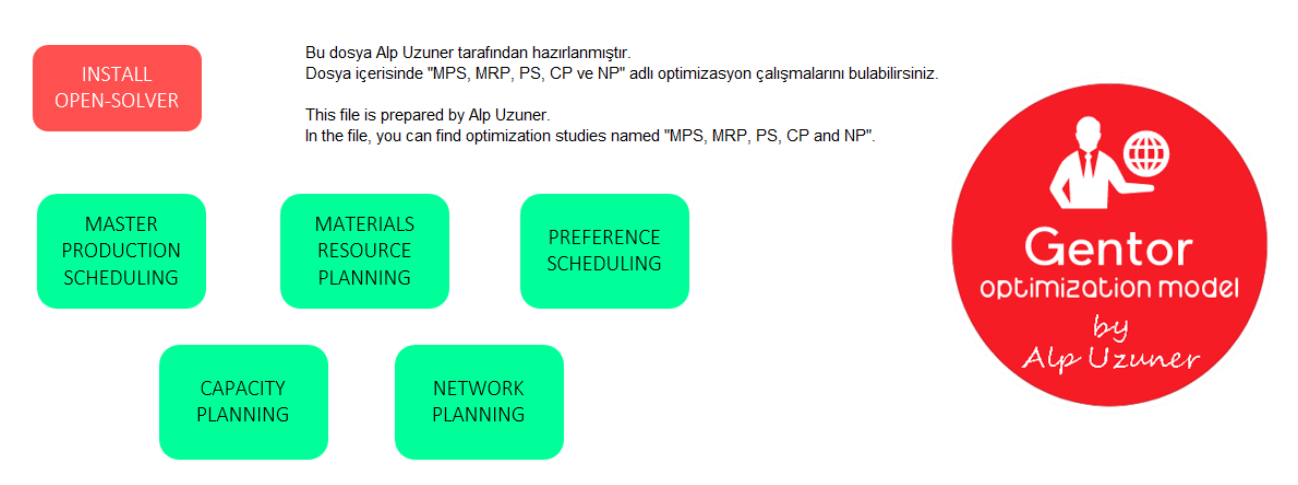

In order to use following 5 optimization studies effectively, you need to install Excel Add-in called "Open Solver".

#### **Optimization Studies**

- 1. MPS (Master Production Scheduling)
- 2. MRP (Materials Resource/Requirements Planning)
- 3. PS (Preference Scheduling)
- 4. CP (Capacity Planning)
- 5. NP (Network Planning)

#### <span id="page-3-0"></span>**0. Installation – Open Solver**

If you click on "Install Open-Solver" button in the file, you will be redirected to the web-page where you can download Excel Add-in:

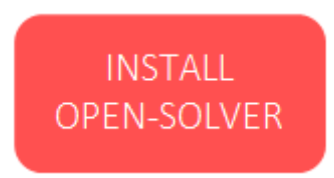

After download process is completed, extract the files from zip and copy them to the location below:

C:\Users\"user name"\AppData\Roaming\Microsoft\Addins

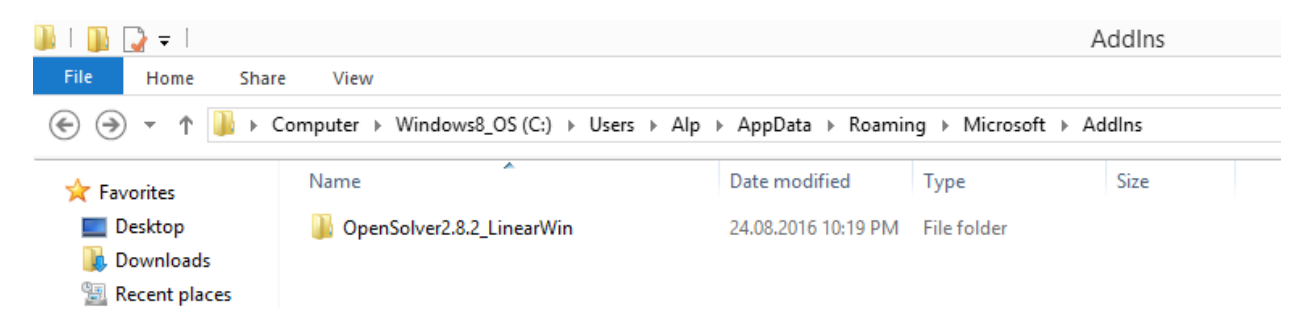

Then, you need to open "Gentor" Excel file and complete the installation. Here's what you need to do:

- 1. Click on File -> Options.
- 2. Go to the "Add-Ins" tab in the new window; then click on "Go..." button next to Manage (Excel-Add-ins).

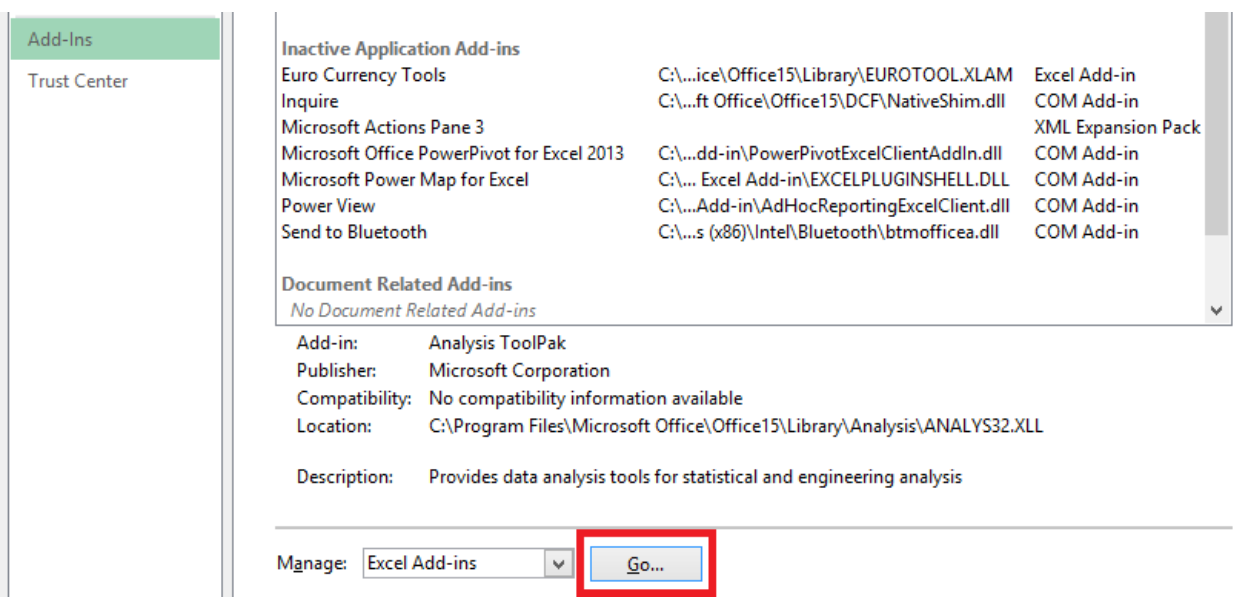

3. New window will appear, click on "Browse" button.

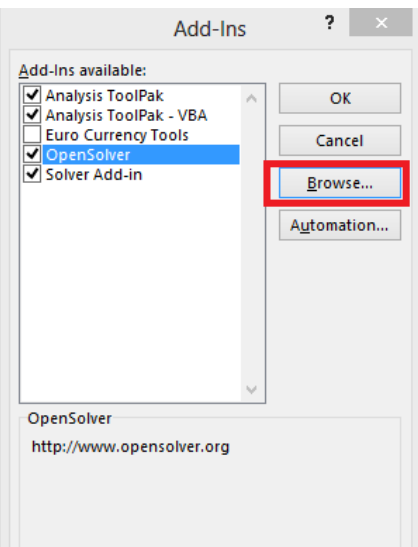

4. Go to the location where you copied "Open-Solver" files and select "OpenSolver.xlam" from there.

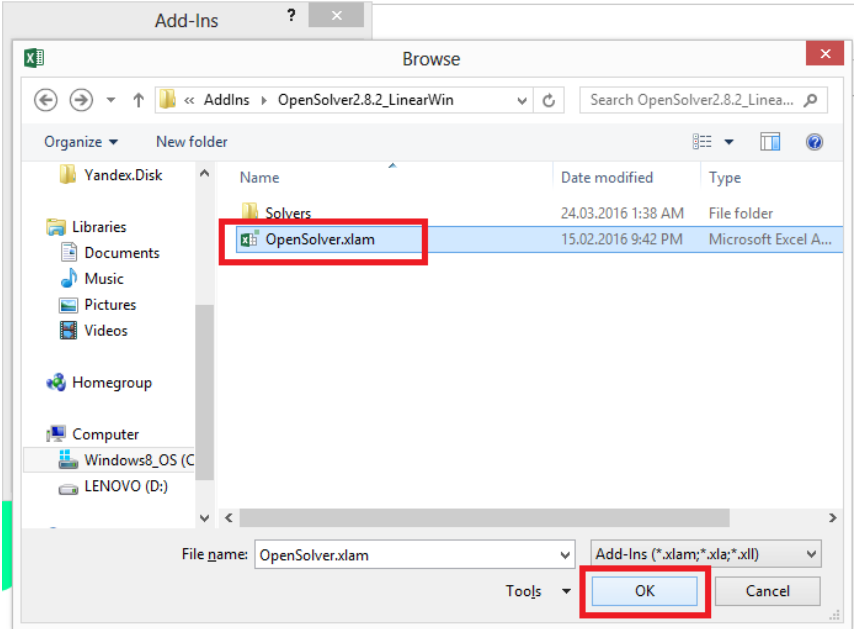

5. When you complete the installation successfully, you can see "OpenSolver" Add-in under "Data" tab in "Gentor" Excel file.

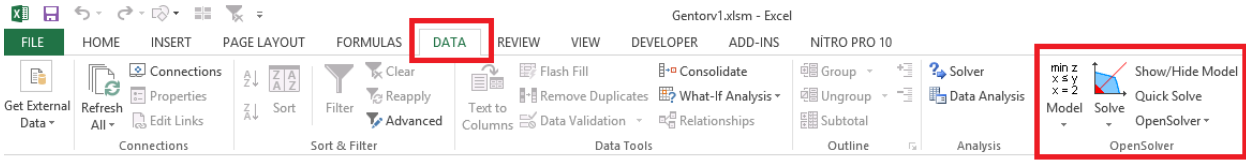

#### <span id="page-5-0"></span>**1. MPS (Master Production Scheduling)**

The name of the first optimization tool is MPS (Master Production Scheduling). As everyone knows, while having excess inventory is generally regarded as bad for companies, inventory shortage results in customer dissatisfaction. The balance between these two is difficult to manage and this can be done only by proper planning. Then, you can do proper planning with Gentor easily.

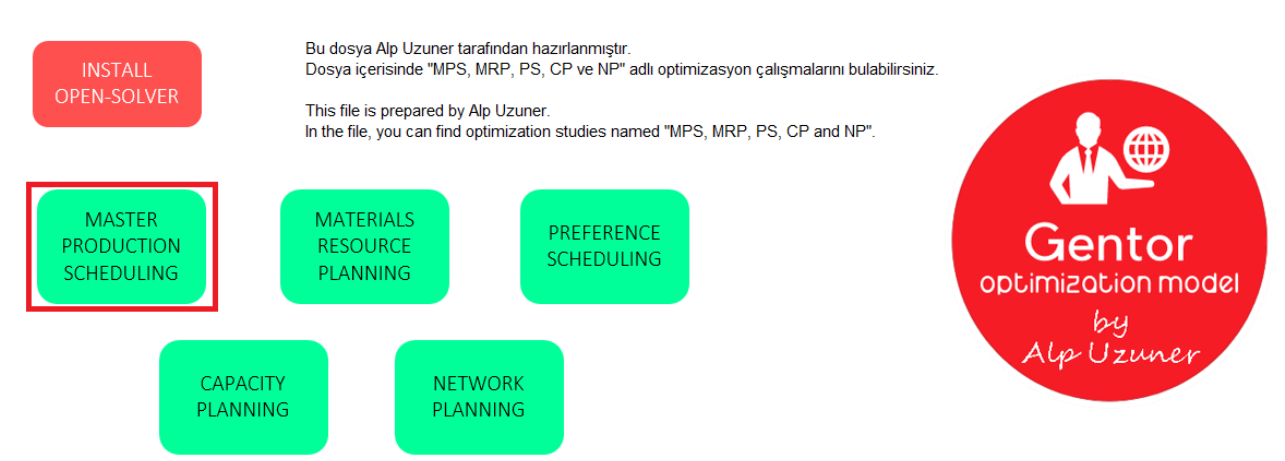

When you open "Gentor" file, click on "Master Production Scheduling" button.

When you click on button, a new screen will appear. On this screen, Gentor will ask you whether you want to install "Model" or not. If you have already completed the installation before, you need to click on "NO" in order not to reset your work. If this is the first time you build a model, you need to click on "YES" to perform the installation process. We will click on "YES" since we will build "Master Production Scheduling" model for the first time.

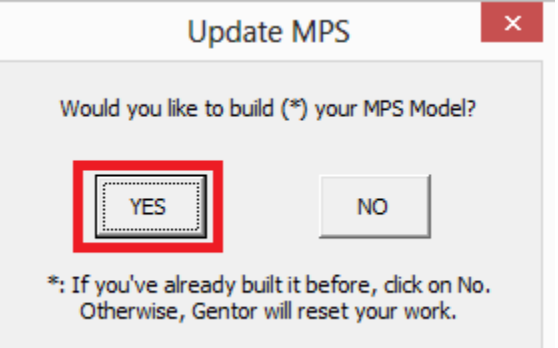

On the next screen, you will then be asked to decide how many finished goods you want to optimize.

*PS: Maximum finished goods you can define is 50.*

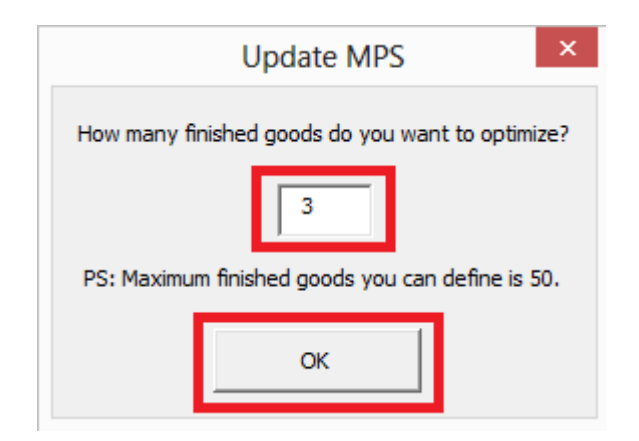

New page will be designed based on the number of finished goods you have entered. On this screen, there are 8 fields you need to enter:

- *Finished Goods Number:* Finished goods' number,
- *Finished Goods Text:* Finished goods' text,
- *Batch Size:* The batch size of finished goods (The amount you can produce in one production),
- *Starting Stock:* Starting stock of finished goods,
- *Responsible:* Responsible person,
- *Cost:* Cost of one finished good,
- *Min:* Minimum number of parties that can be produced when production is made. (For Example: If you enter 2 here, even 1 party meets your needs, Gentor will propose you at least 2 parties for production.
- *Max:* Maximum number of parties that can be produced when production is made. (You cannot produce more than this amount. Gentor revises its production planning proposal by considering the previous and next months to meet this rule)

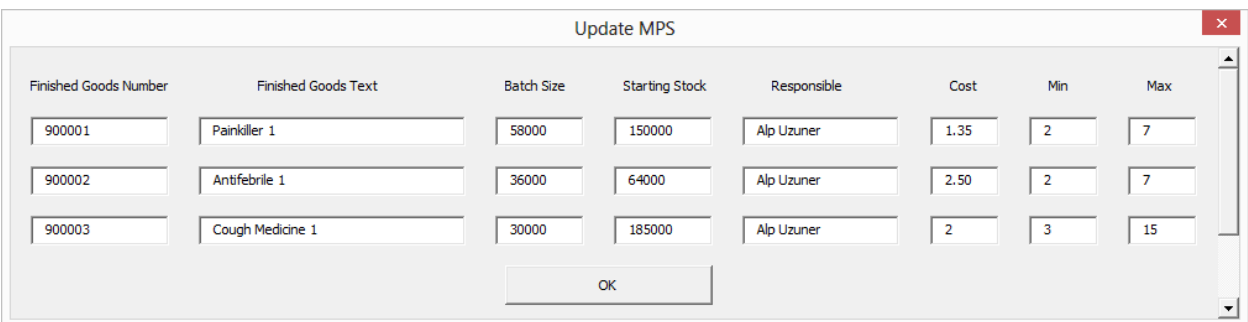

When you click on "OK" button, you will complete the installation process and 10 new sheets, which can be seen below, will be activated.

Model **MAIN** Configuration Forecast | DoC | Extra | Min Prod. (Month) Max Prod. (Month) (-) Stock | (+) Stock | Your Plan

"Configuration" sheet will appear first and you will see finished goods that you just defined in the user form.

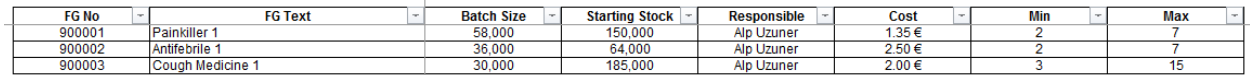

Later on, you can define the forecasts for your finished goods on a monthly basis.

#### *PS: You can enter forecasts for 48 months at most.*

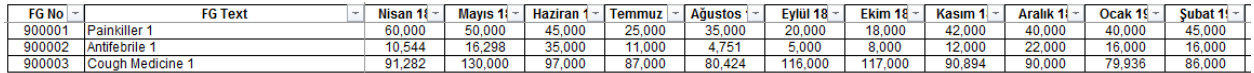

You can the define "Days of Coverage" for your finished goods on a monthly basis in "DoC" sheet. The calculation will be made based on the amounts you entered in the "Forecast" sheet. In brief, you can use this sheet to determine days of stock on hand at the end of month.

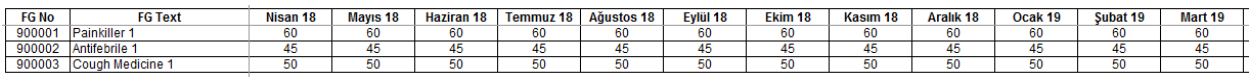

You can define safety stock for a specific month via "Extra" sheet. Let's say: You define 60 days stock on hand at the end of July for finished good "Painkiller 1". However, you receive new information and need extra 15.000 stock. If you enter 15.000 for July in "Extra" sheet, you will have at least 60 days stock on hand plus 15.000 extra stock at the end of July.

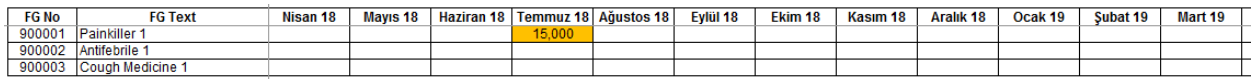

In "Min Prod. (Month)" sheet, you can define minimum number of production for a specific month. Even if you do not need a production, you can force Gentor to give production proposal thanks to this sheet.

The difference between this sheet and "Min section in Configuration sheet" that Configuration sheet considers generally while this sheet can be processed monthly.

Let's assume that we will produce 3 validation parties for "Antifebrile 1" in August. Then, you can enter 3 for "Antifebrile 1" in August.

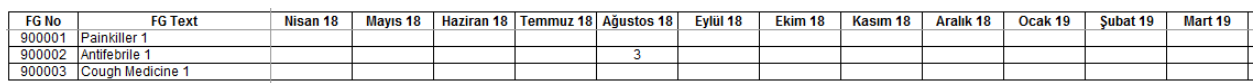

In "Max Prod. (Month)" sheet, you can define maximum number of production for a specific month. This sheet can be used when there are not enough "Raw & Packaging Materials" for production and if your production facility is closed for maintenance. Gentor will prepare your production plan by changing the previous and next months to meet constraints.

Let's assume that our production facility is closed for machine maintenance in November so that we cannot make production and we can produce 3 parties for "Cough Medicine 1" at most in September due to the fact we do not have raw materials.

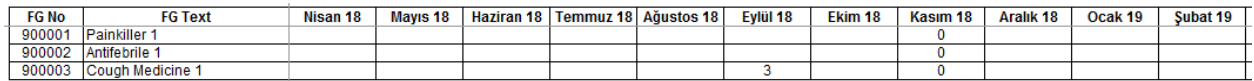

We can directly remove stock from "(-) Stock" sheet. We defined 3 validation parties for "Antifebrile 1" in August. Since it is a validation production, we cannot sell them in same month. Therefore, it should not be on the sales stock. If I write 108.000 (3 x 36.000 (Antifebrile 1 batch size)) in August, it won't appear on the stock even if it is produced.

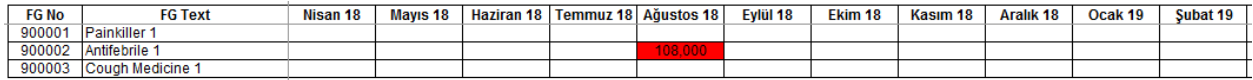

We can directly enter stock from "(+) Stock" sheet. If we say that "Antifebrile 1" can be sold 3 months after validation productions, we can then write 108.000 in November 18.

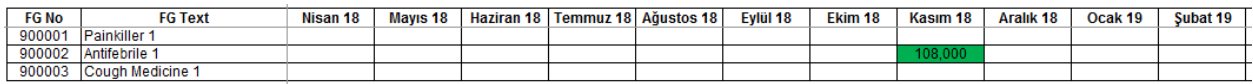

In "Your Plan" sheet, you can enter your current plan. Once you run Gentor, you can compare Gentor's results with yours.

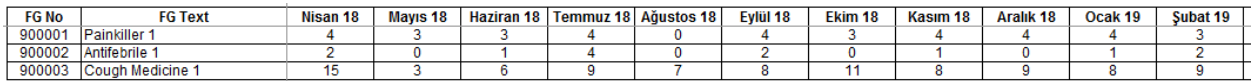

Finally, we go back to "Model" sheet to run Gentor. You can specify the date range from cells B2 and C2, the product range from cells B4 and C4. Click on "Gentor" logo after you define everything.

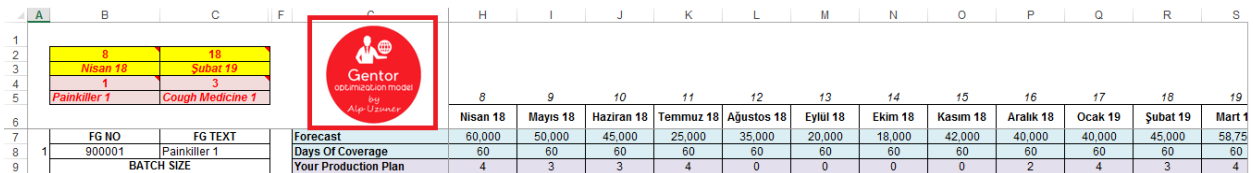

Once you click on logo, Gentor will run for you. When it is completed, a new file called "Plan" will be created on the desktop. In this file, you can find Gentor's production proposal and comparison between Gentor's results and yours in detail.

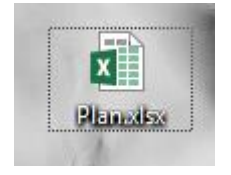

When you open file "Plan", you will find sheets "Plan" and "Difference".

In "Plan" sheet, you can find Gentor's production plan proposal. Let's remember the constraints we define:

- 1. We wanted Gentor to run for 3 finished goods and set the date range from April 18 to February 19.
- 2. For "Painkiller 1", the minimum number of production was 2 while the maximum number was 7.
- 3. For "Antifebrile 1", the minimum number of production was 2 while the maximum number was 7.
- 4. For "Cough Medicine 1", the minimum number of production was 3 while the maximum number was 15.
- 5. We wanted minimum 3 production parties for "Antifebrile 1" in August
- 6. We wanted maximum 3 production parties for "Cough Medicine 1" in September.
- 7. Since our production facility is closed for machine maintenance in November, there would be no production in November.

As you can see from the table below, all constraints have been met.

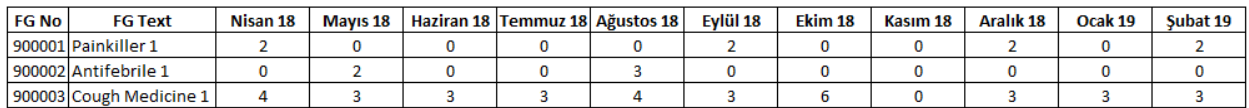

You can compare Gentor's results with your own plan in detail in "Difference" sheet.

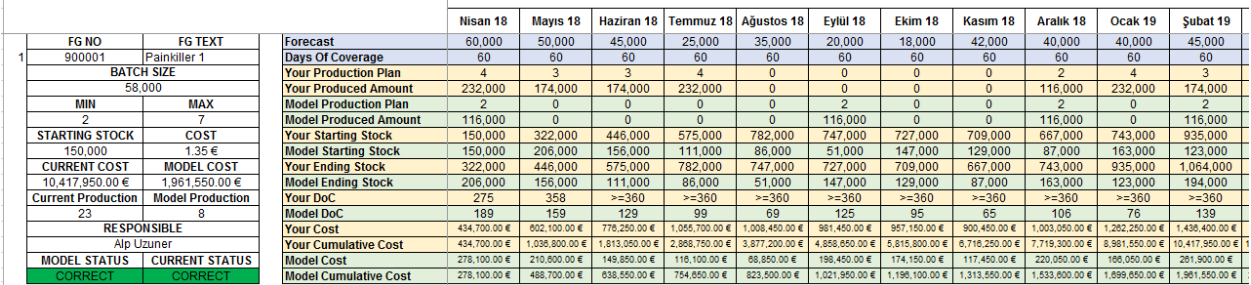

Lastly, we said that 3 validation parties for "Antifebrile 1" can be sold in November rather than August. As you can see, Gentor met this constraint in its production plan.

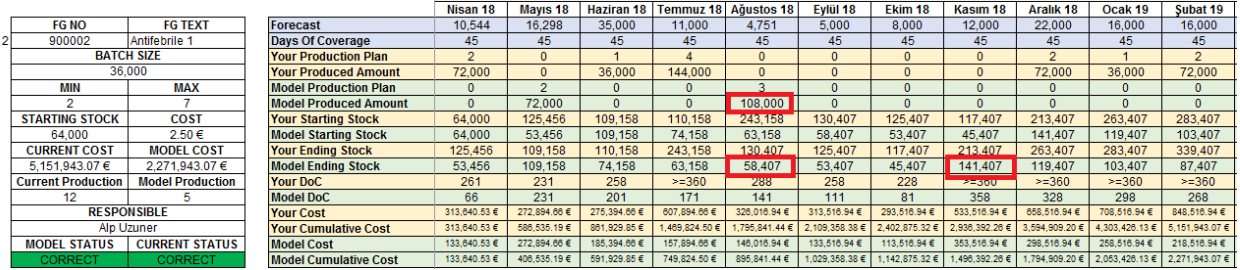

The next time you run Gentor, do not forget to click on "NO" button. Otherwise, Gentor will reset your work.

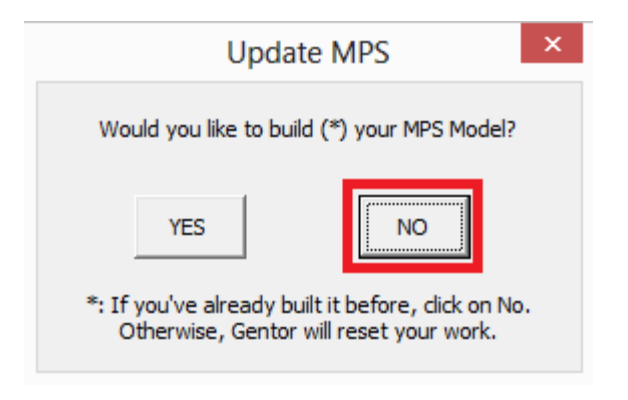

#### <span id="page-11-0"></span>**2. MRP (Materials Resource/Requirements Planning)**

Excess inventory does not only cause cost, it also affects storage capacity adversely. If you want to place orders at the right time and at the right amount, you can use Gentor - MRP tool. Briefly, you can plan your packaging and raw materials consumed in your finished goods through this tool.

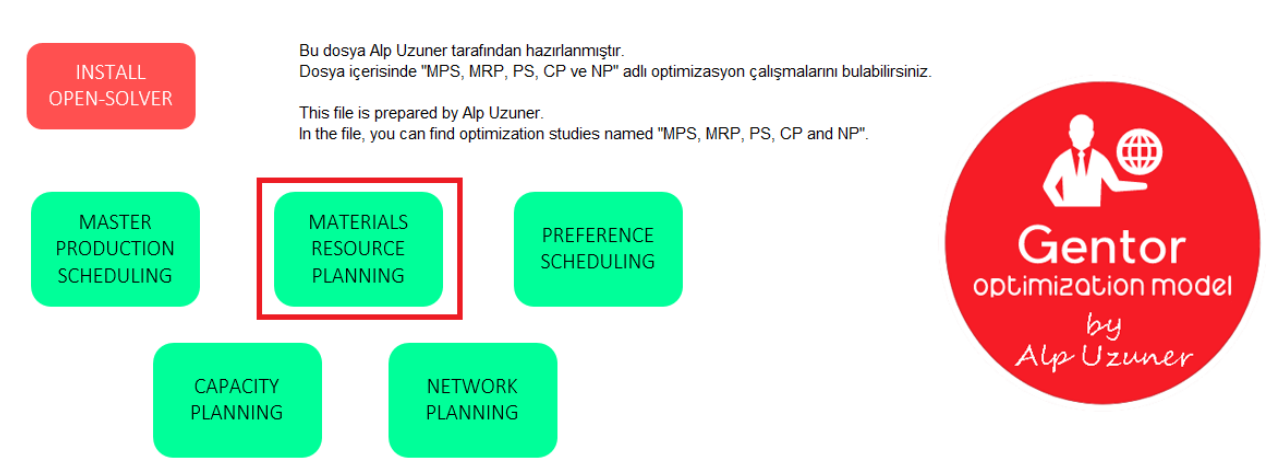

When you open Gentor, click on "Materials Resource Planning" button.

When you click on button, new screen will appear. On this screen, Gentor will ask you whether you want to install "Model" or not. If you have already completed the installation before, you need to click on "NO" in order not to reset your work. If this is the first time you build a model, you need to click on "YES" to perform the installation process. We will click on "YES" since we will build "Materials Resource Planning" model for the first time.

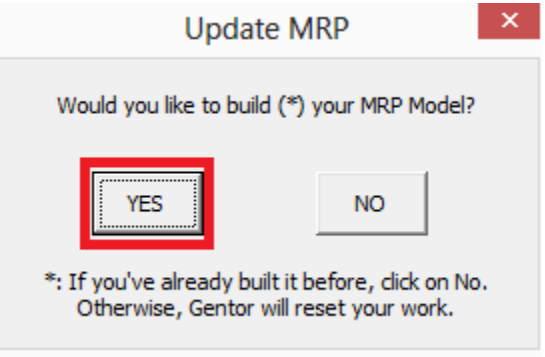

On the next screen, you will then be asked to decide how many materials you want to optimize.

*PS: Maximum materials you can define is 50.*

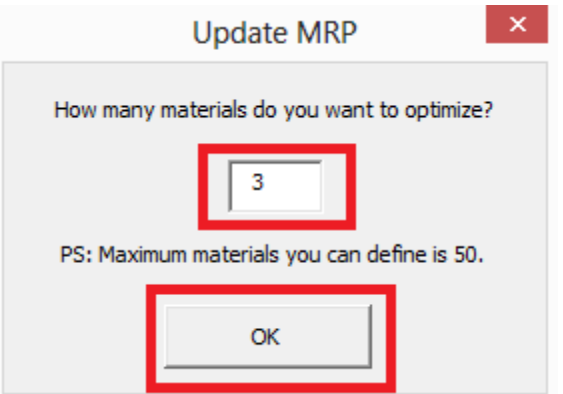

On the next screen, you can define the number of finished goods that your materials are consumed in.

*PS: Maximum finished goods you can define is 50.*

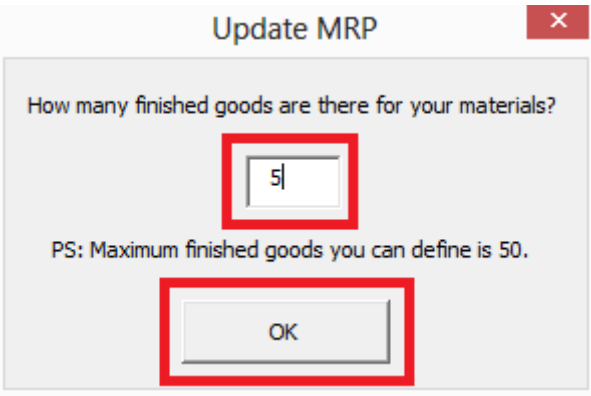

New page will be designed based on the number of materials you have entered. On this screen, there are 8 fields you need to enter:

- *Materials Number:* Materials' number,
- *Materials Text:* Materials' text,
- *Lead Time:* Lead time of materials (based on days),
- *MOQ:* Minimum order quantity for materials,
- *Pack Size:* Package size of the materials, also rounding value,
- Offset: You should be writing here: The number of months you would like to bring the material prior to the actual need. (For example: If you want to bring the material two months before the need, you should write here " -2 "),
- *Responsible:* Responsible of the material,
- *Supplier:* Supplier of the material.

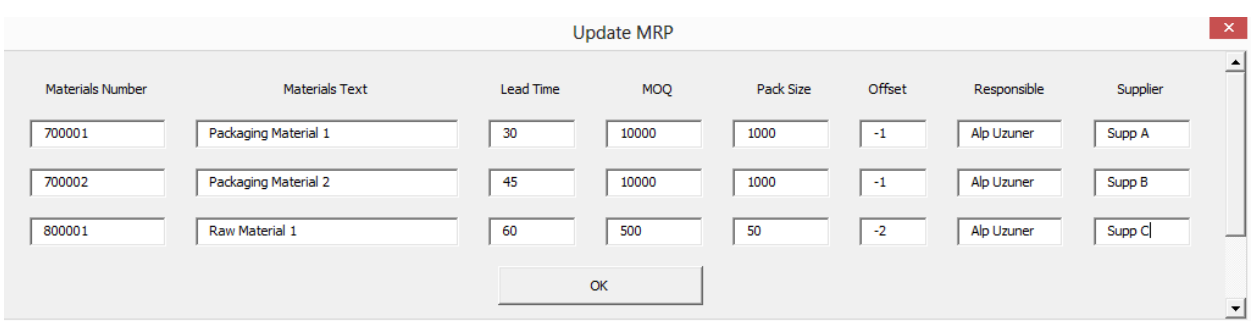

When you click on "OK" button, you will see new page which is designed based on the number of finished goods you have entered. Write the number and name of your finished goods here.

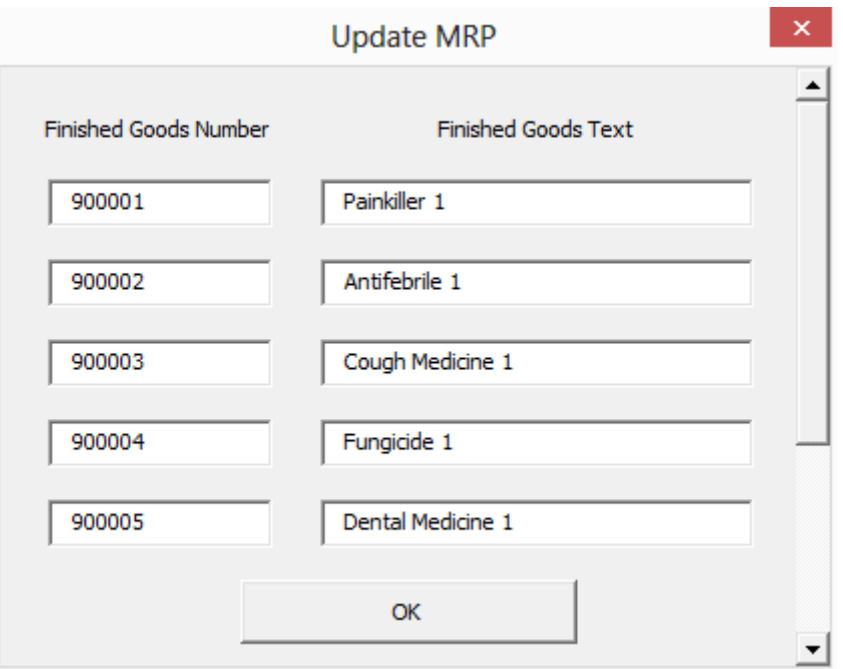

When you click on "OK" button in the new screen, you will complete the installation process and 6 new sheets, which can be seen below, will be activated.

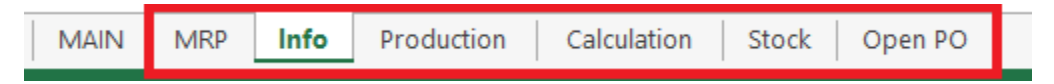

"Info" sheet will appear first and you will see materials that you just defined in the user form.

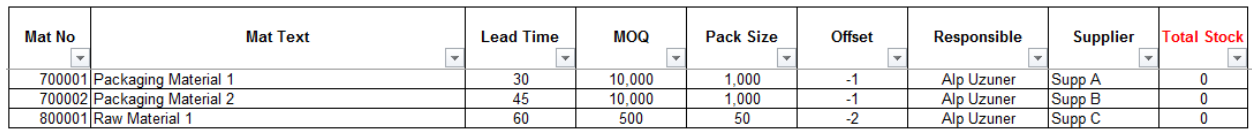

Firstly, enter your production plan from "Production" sheet.

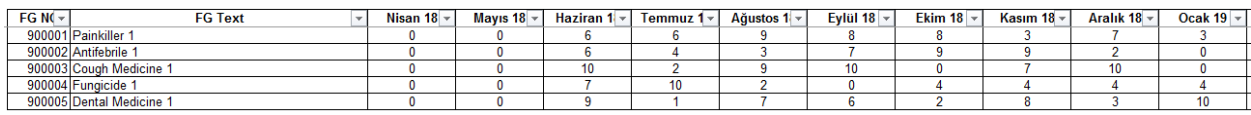

Later, you need to create a mini BOM in "Calculation" sheet. For this, you should write how much of your materials are consumed for one party of your finished goods. What you need to do is quite simple:

- 1. Write the name of your material to Column C,
- 2. Write the name of your finished goods to Column F,
- 3. Write the amount of consumption to Column D.

Calculation will be done automatically.

*PS: You should write the name of your materials and finished goods as you defined them to Gentor.*

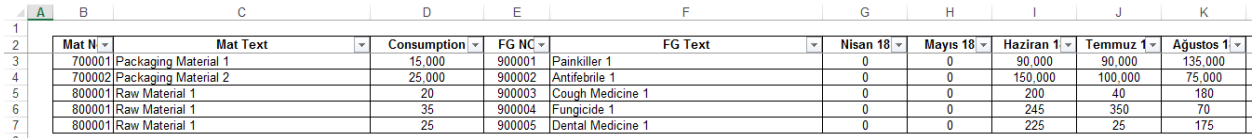

You can define current stock on material basis from "Stock" sheet.

*PS: When you click on "Delete" button, the stocks you have defined will be automatically deleted.*

Delete

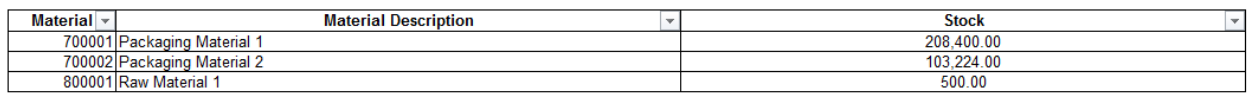

You can define open purchase orders from "Open PO" sheet. The dates and quantities you have written, will be processed automatically in "MRP" sheet.

*PS: When you click on "Delete" button, all open purchase orders you have defined will be automatically deleted.*

*PS 2: Purchasing document is the number of purchase orders, not affecting the calculation.*

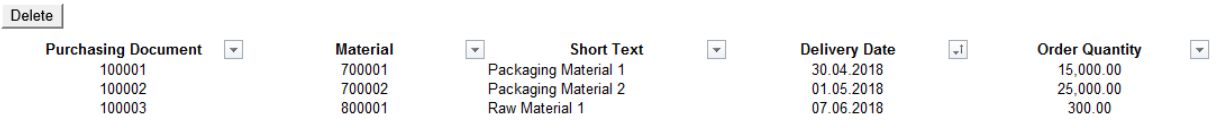

Lastly, we are going to "MRP" sheet to run Gentor. You can set the date range from cells B8 and C8.

The amounts you have written in "Open PO" sheet will also appear on the "Open PO" line in "MRP" sheet.

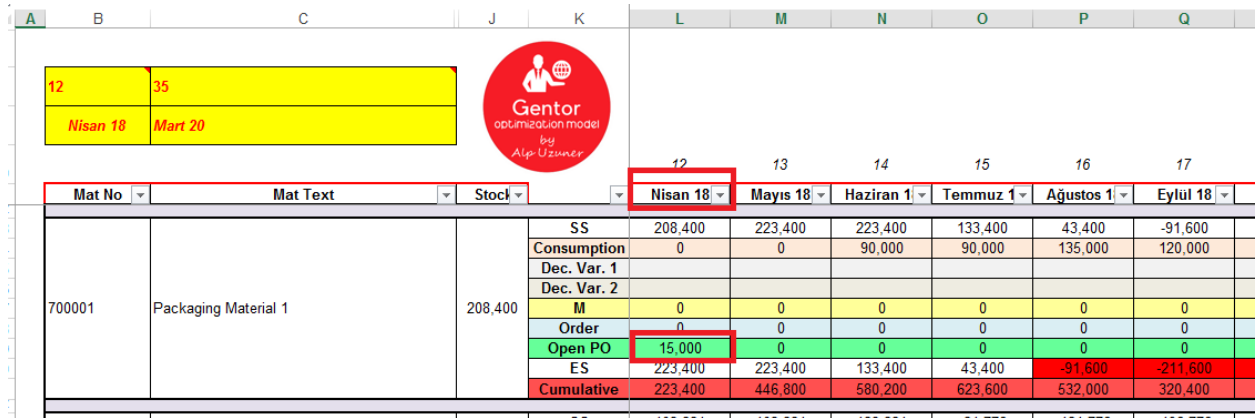

You can also see stock and consumption amount based on the production plan you defined:

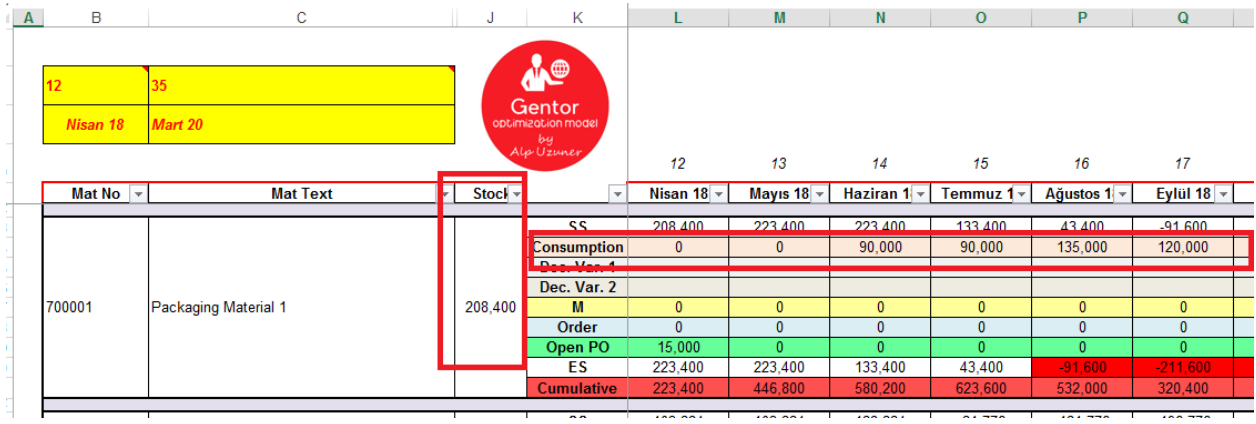

Click on "Gentor" logo after you define everything.

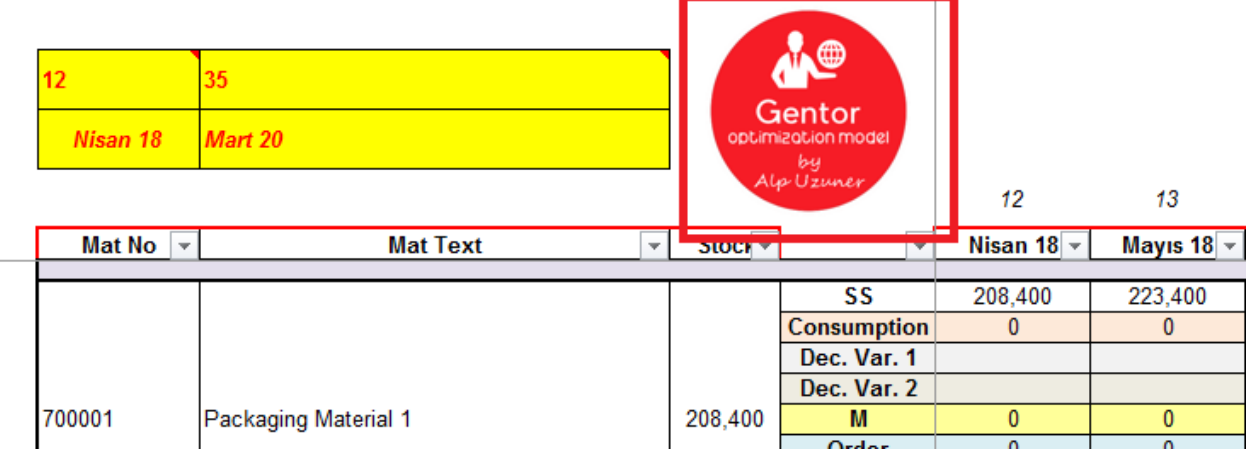

Once you click on logo, Gentor will run for you. When it is completed, a new file called "New Order" will be created on the desktop. In this file, you can find Gentor's order proposal.

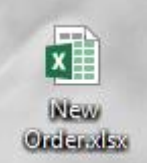

When you open file "New Order", you will find order proposal from Gentor.

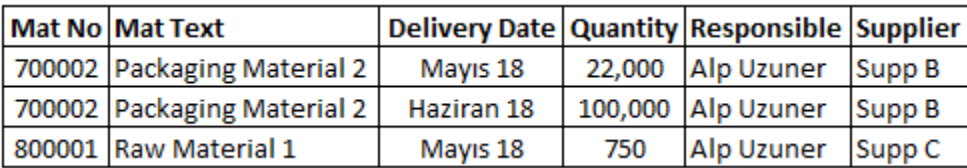

You need to immediately place order proposals you see in the file "New Order". You can check proposals for other months on "Order" line in MRP sheet of Gentor file.

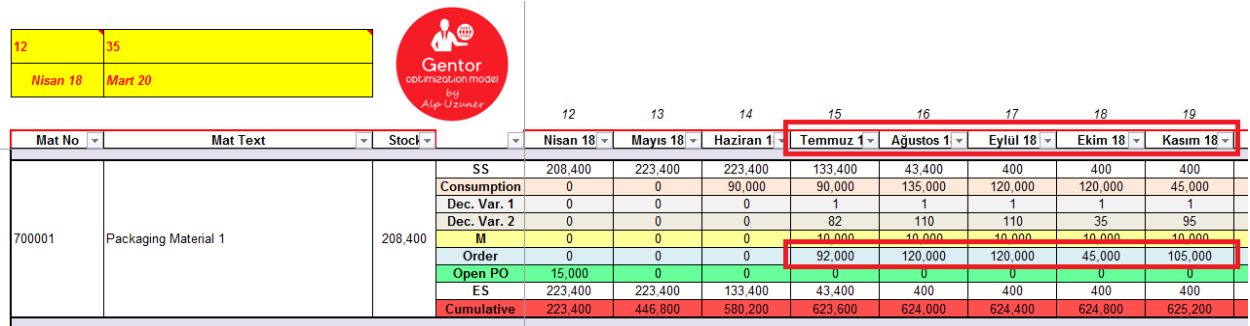

The next time you run Gentor, do not forget to click on "NO" button. Otherwise, Gentor will reset your work.

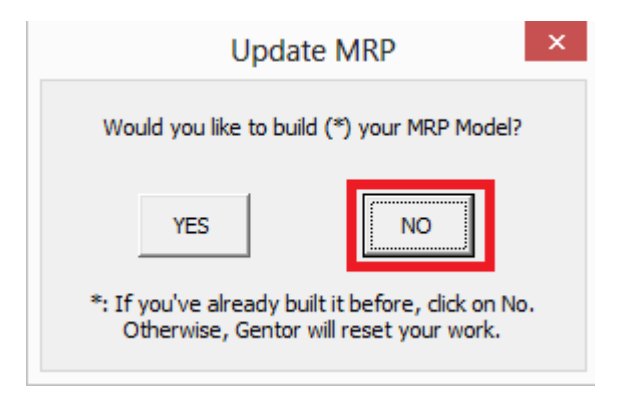

#### <span id="page-17-0"></span>**3. PS (Preference Scheduling)**

It is really difficult to make everyone happy and be fair in business life especially in shift planning & scheduling. You can use Gentor - PS tool to get through this problem.

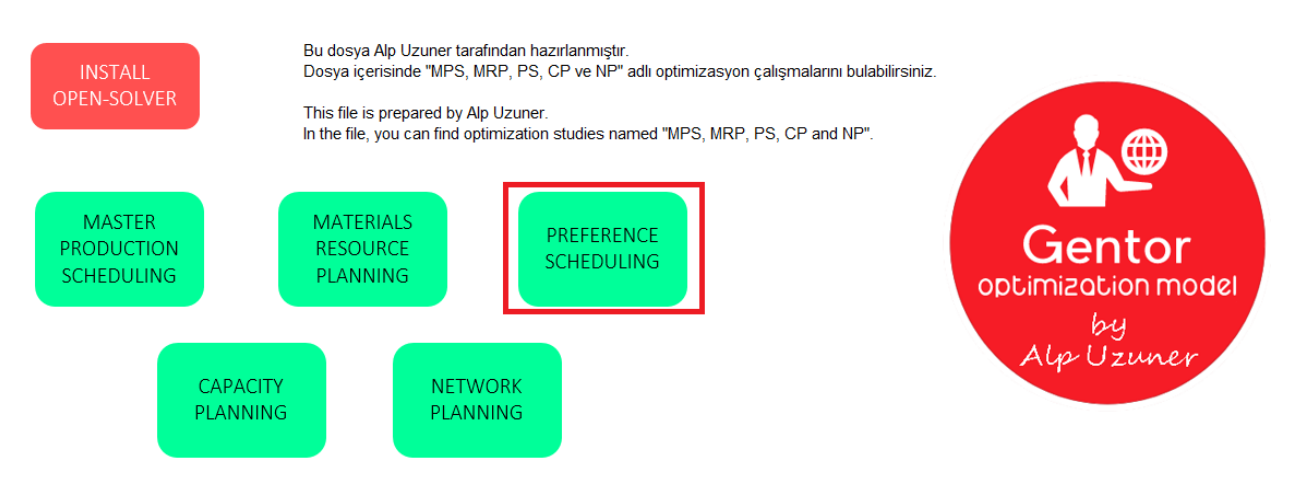

When you open "Gentor" file, click on "Preference Scheduling" button.

When you click on button, a new screen will appear. On this screen, Gentor will ask you whether you want to install "Model" or not. If you have already completed the installation before, you need to click on "NO" in order not to reset your work. If this is the first time you build a model, you need to click on "YES" to perform the installation process. We will click on "YES" since we will build "Preference Scheduling" model for the first time.

Before I move on to the next step, I want to talk about a few features and the rules of this tool:

- During the installation step, you can choose 5 different levels: Level 1, Level 2, Level 3, Level 4 and Level 5. Privilege rank as follows: Level 5 > Level 4 > Level 3 > Level 2 > Level 1 so that the preferences of Level 5s will be taken into consideration more than the others.
- You can define the minimum number of people needed to work for morning and evening shift.
- You can also define the minimum number of people needed to work for each level.
- You can define the days for vacation.

#### **Rules**

- 1. People take x days off during the week. (x will be defined by you)
- 2. People cannot work more than 1 shift in a day.
- 3. People cannot work more than 3 night shifts during the week.
- 4. 3 consecutive night shifts is avoided.
- 5. Model prevents people from being assigned in following shifts.

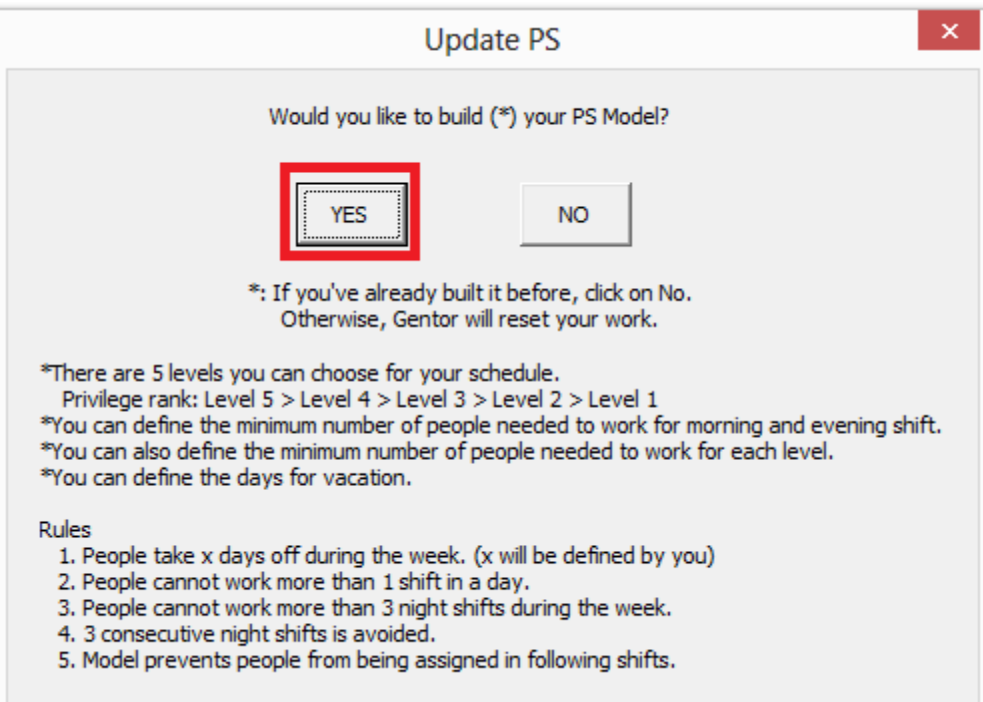

On the new screen, you will be asked how many people you want to optimize.

*PS: Maximum people you can define is 50.*

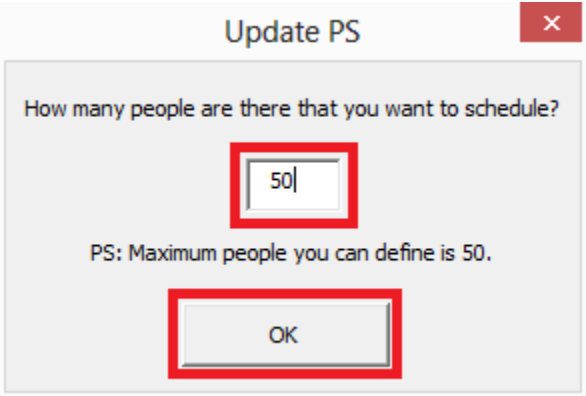

New page will be designed based on the number of people you have entered. On this screen, there are 2 fields you need to enter:

- *People Name:* People's name,
- *Level:* People's level.

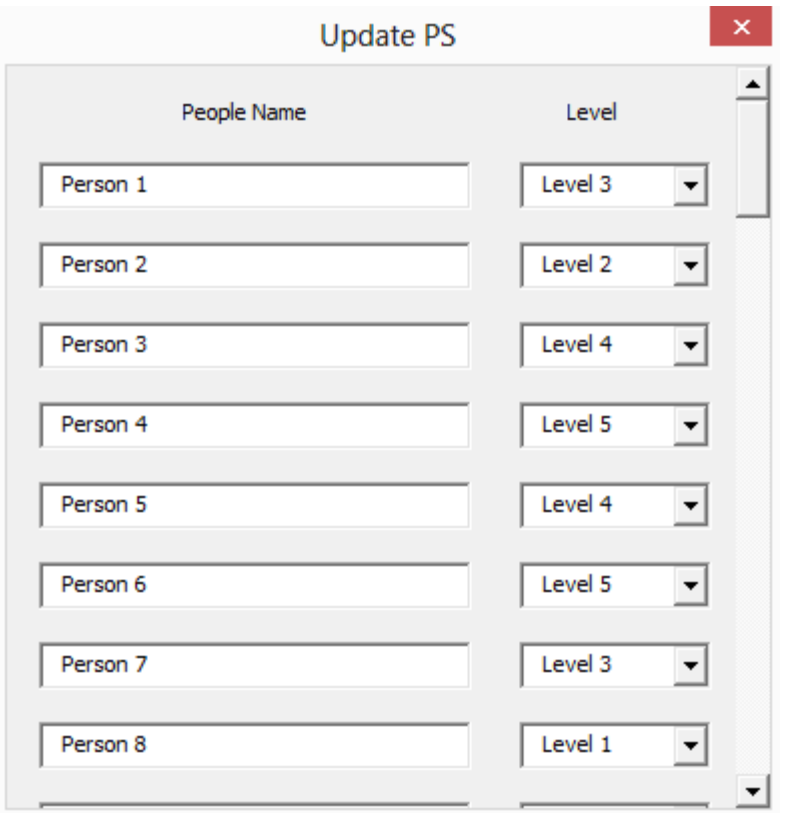

On the next screen, you can define the number of days off in a week.

*PS: The maximum number of days off you can define is 4.*

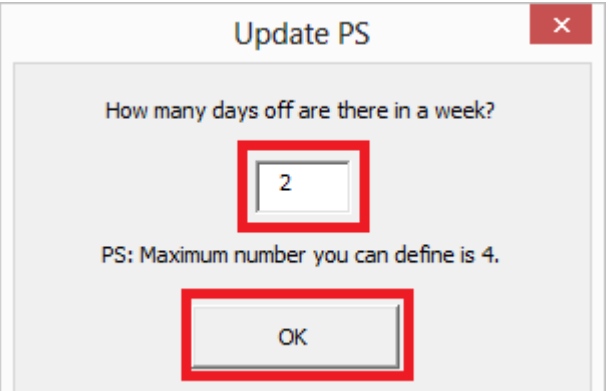

On the new screen, while you can set the minimum number of workers for morning and evening shifts, you can also set the minimum number of workers for each level.

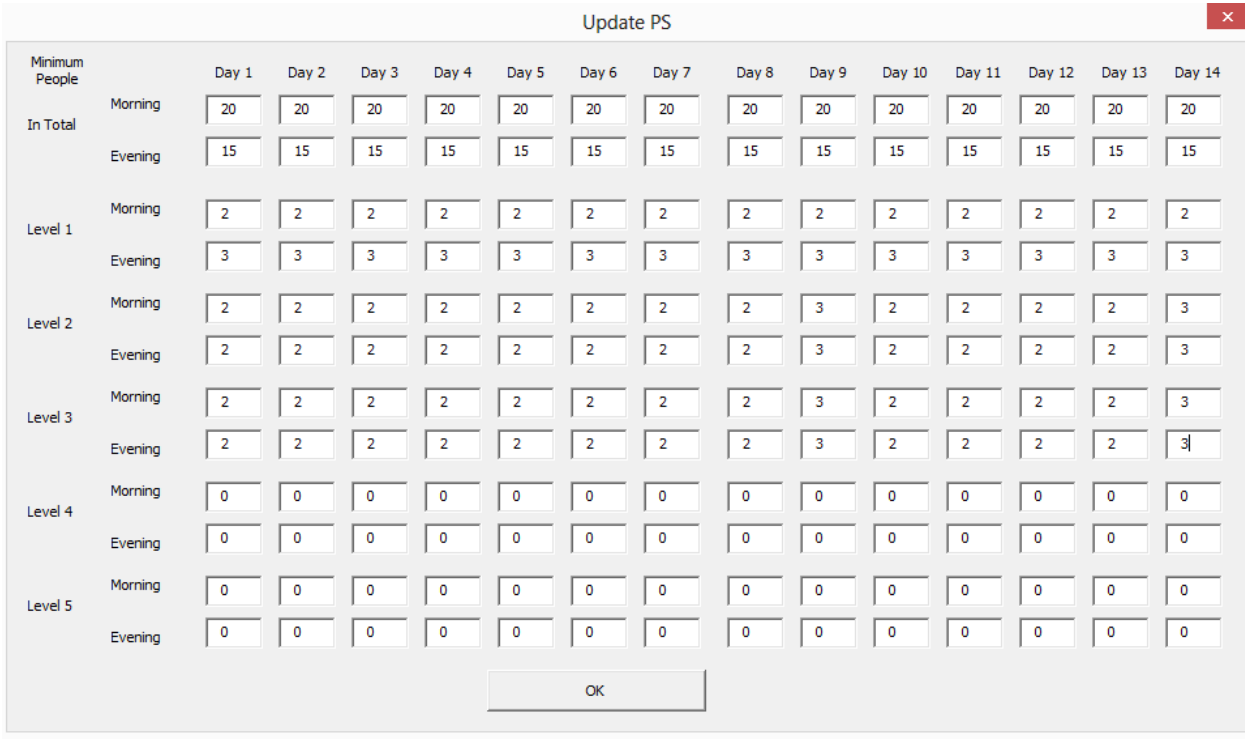

When you click on "OK" button, you will be redirected to "Day Off Preferences" sheet. You can enter day off preferences based on days according to the number you set. We set the number of day off as 2.

*PS: You can write "1" for the day that you want it as day off.*

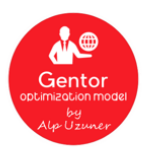

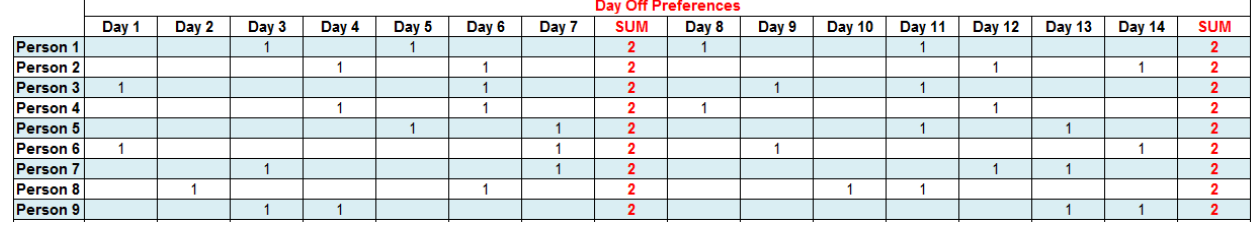

Click on "Gentor" logo after you define everything.

Once you click on logo, Gentor will run for you. When it is completed, you will be redirected to a new sheet called "Table". In this sheet, you can find Gentor's results and proposal for working days of each workers.

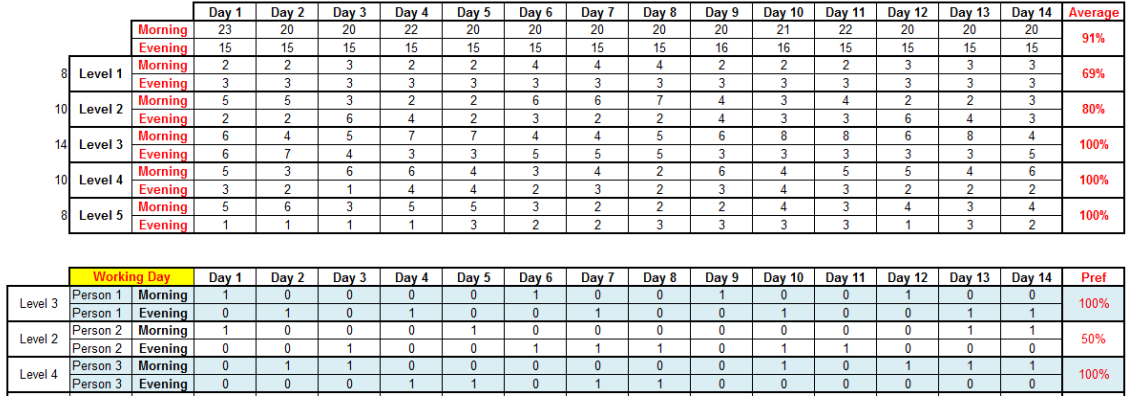

As you can see from the first table above, preference results are 91% for overall, 69% for Level 1, 80% for Level 2, 100% for Level 3, 100% for Level 4, 100% for Level 5. Preferences results are lower for Level 1 and Level 2 as their levels are lower than others. Gentor gives privilege to Level 3, Level 4 and Level 5 since their levels are higher.

On the second table, you can find Gentor proposals of which days and shifts workers should work in. Example: Person 1:

*Morning shifts: Day 1, Day 6, Day 9, Day 12.*

*Evening shifts: Day 2, Day 4, Day 7, Day 10, Day 13, Day 14*

*Day off: Day 3, Day 5, Day 8, Day 11.*

The next time you run Gentor, do not forget to click on "NO" button. Otherwise, Gentor will reset your work.

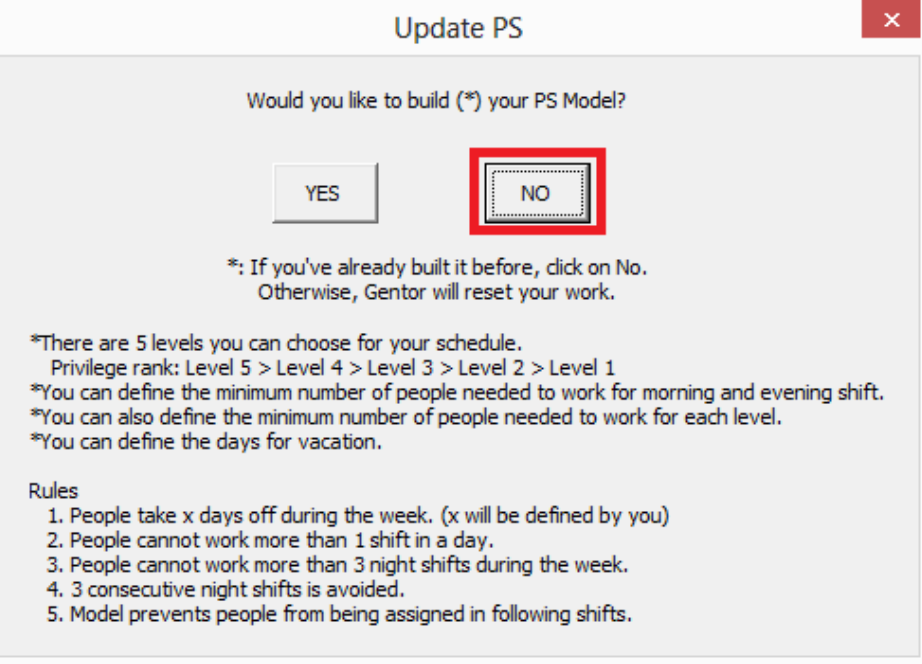

#### <span id="page-22-0"></span>**4. CP (Capacity Planning)**

The name of the fourth optimization tool is "Capacity Planning". Many companies have different production facilities, these production facilities have different capacities, different products produced and there are many warehouses where these products are delivered. Deciding which products are produced at which production facilities according to need of warehouses is one of the most difficult decisions for Supply Chain processes. With regards to "Capacity Planning", you can easily achieve optimal results for a period of 12 months thanks to Gentor.

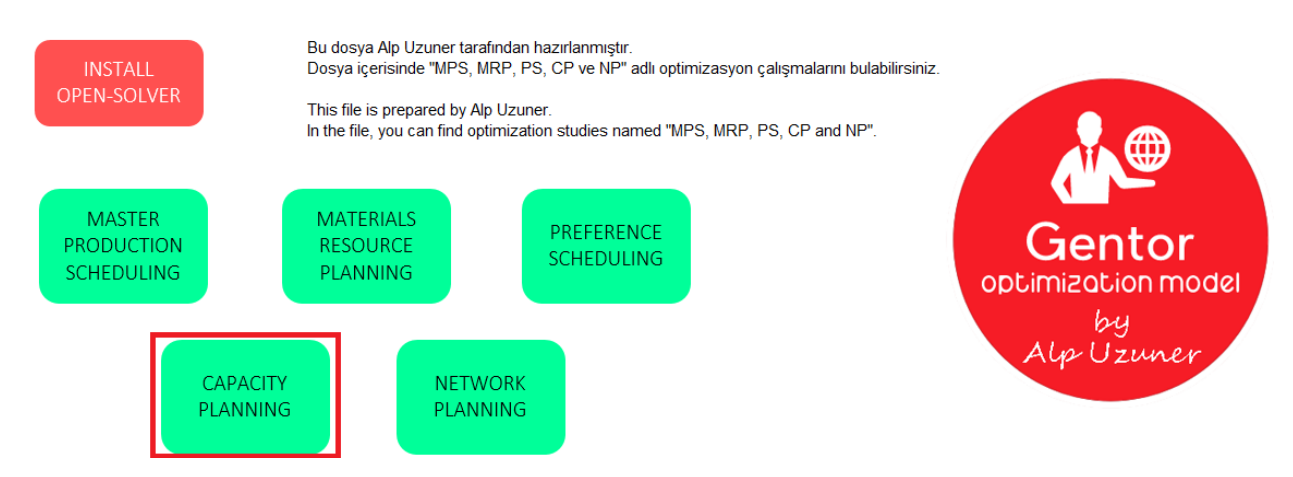

When you open "Gentor" file, click on "Capacity Planning" button.

When you click on button, a new screen will appear. On this screen, Gentor will ask you whether you want to install "Model" or not. If you have already completed the installation before, you need to click on "NO" in order not to reset your work. If this is the first time you build a model, you need to click on "YES" to perform the installation process. We will click on "YES" since we will build "Capacity Planning" model for the first time.

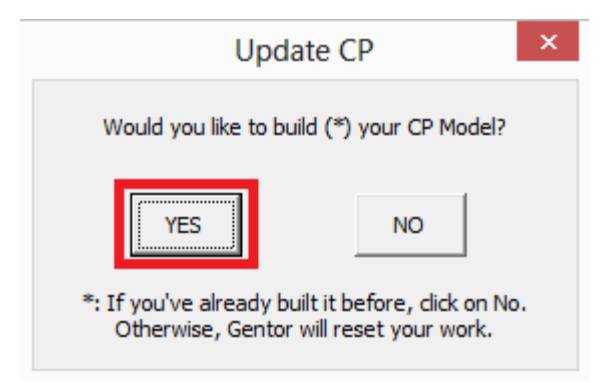

On the new screen, you will be asked how many production facilities you have.

*PS: Maximum production facilities you can define is 3.*

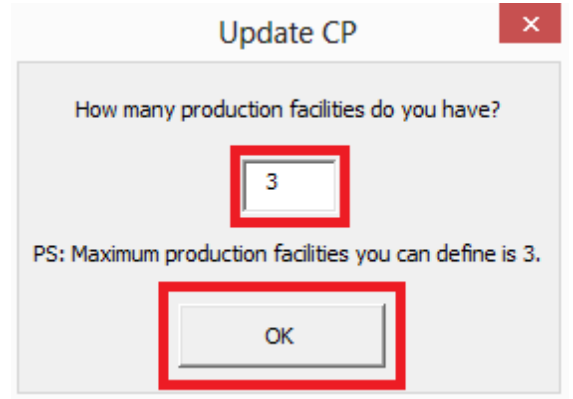

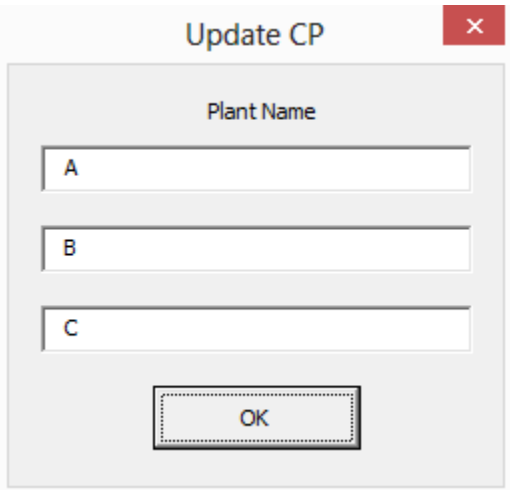

On the next screen, you will be asked how many warehouses you have.

*PS: Maximum warehouses you can define is 10.*

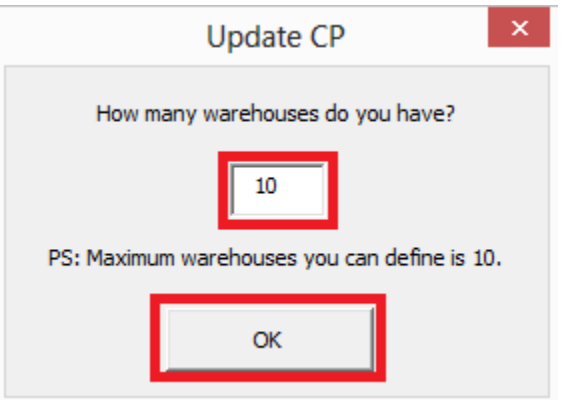

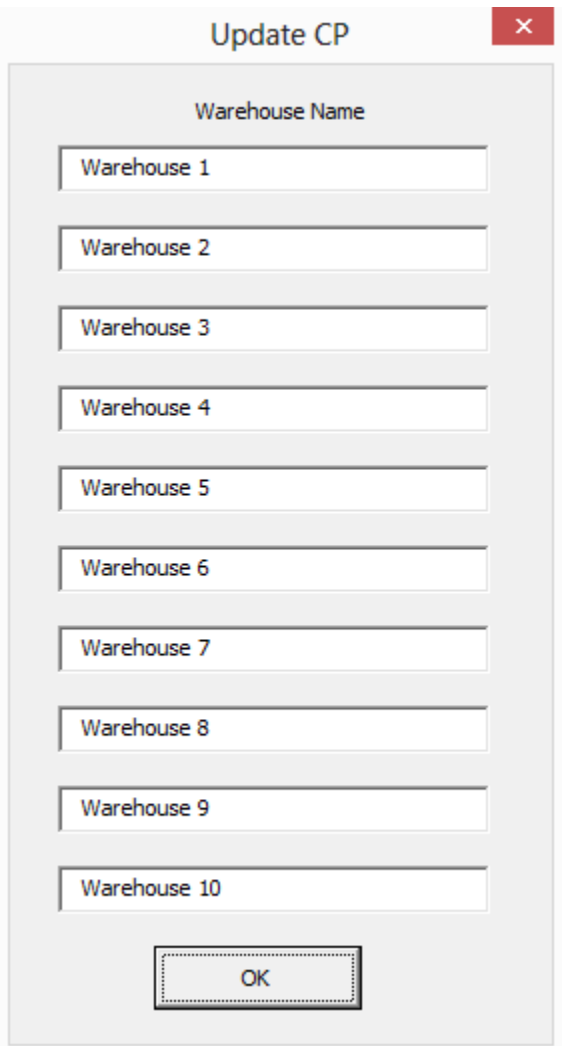

On the next screen, you will be asked how many products you produce.

*PS: Maximum products you can define is 50.*

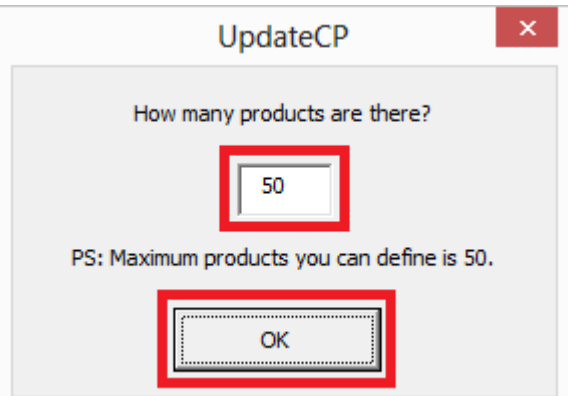

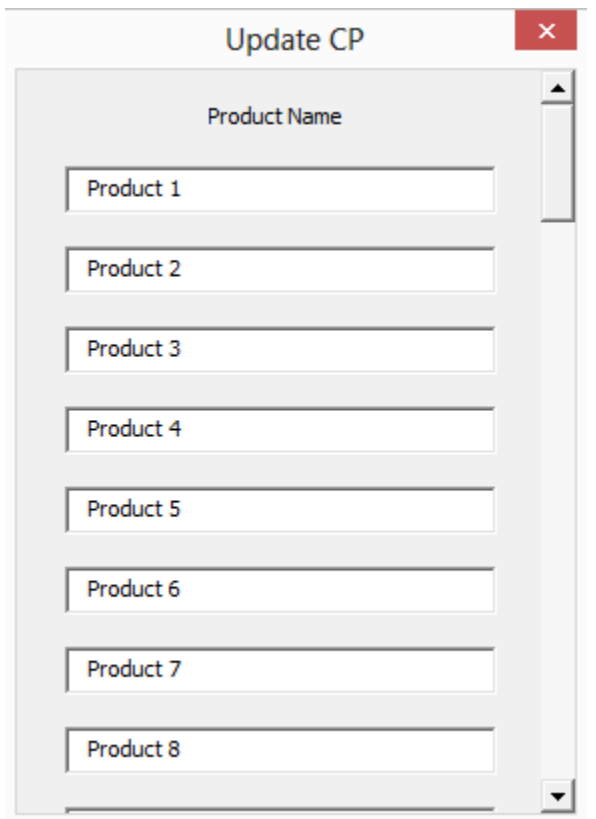

Later, you will be redirected to new sheet. In this new sheet, there are 4 fields you need to enter:

- *Capacity:* Capacity of production facility (based on minutes),
- *Binary:* Is your product produced in a relevant production facility? If it is produced, you need to write: 1, if it is not produced, you need to write: 0 (For example: While Product 5 can be produced at all production facilities, Product 6 can be only produced at production facility C),
- Time: The duration of production of the relevant product in a relevant production facility (based on minutes)
- *Cost:* The cost of producing one product in a relevant production facility.

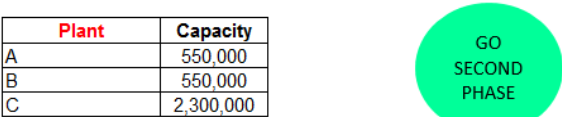

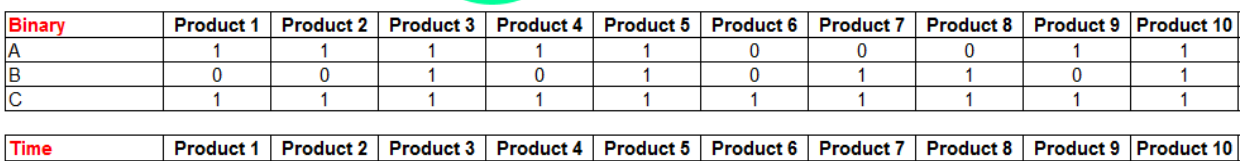

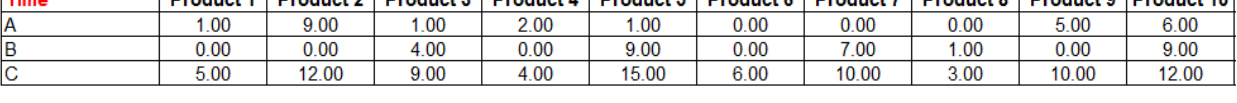

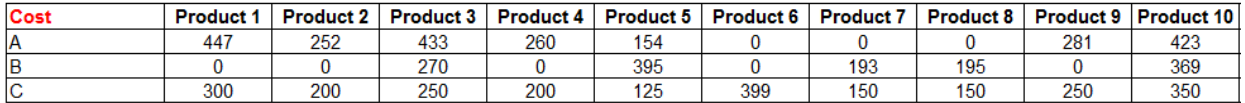

Once you have defined the fields, click on "GO SECOND PHASE" button above.

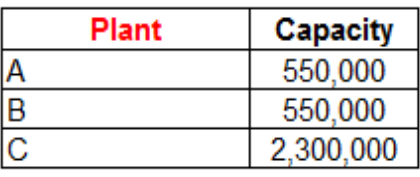

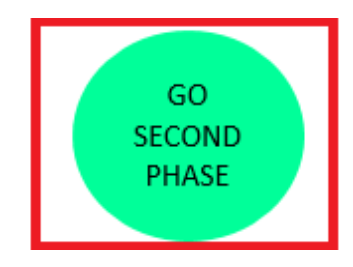

When you click on this button, you will be redirected to a new sheet where you can enter 12 months need of your warehouses on a product basis.

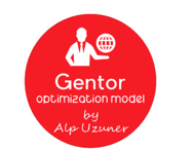

#### **Demands of Warehouses for Each Product**

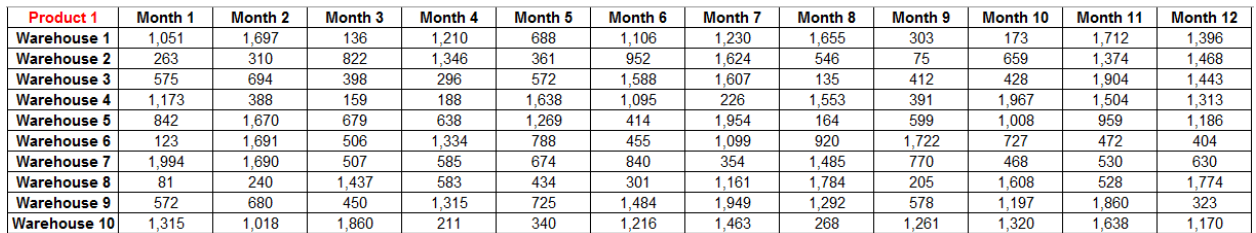

Click on "Gentor" logo after you define everything.

Once you click on logo, Gentor will run for you. When it is completed, you will be redirected to a new sheet called "CP - Result". In this new sheet, you can find Capacity Utilization's results and also find proposal for which products are produced at which production facilities.

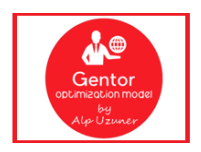

**Demands of Warehouses for Each Product** 

Production capacities of production facilities A and B were 550.000 while production capacity of production facility C was 2.300.000. As it can been from the table below, Gentor gives proposal to run 3 production facilities at full capacity.

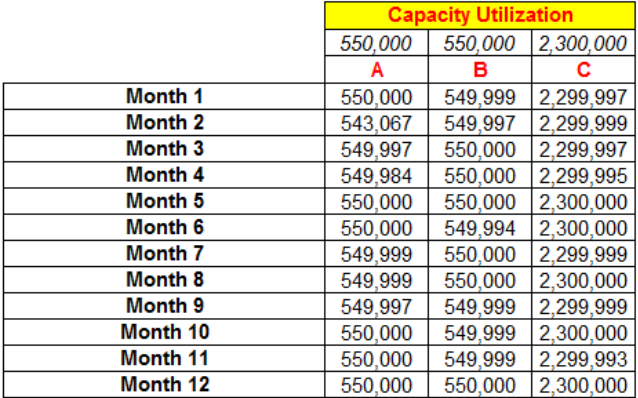

In the next table, you will see the information about which products should be produced at which production facilities.

According to Gentor's proposal: While Product 1 should be produced at production facility C for 3 months, Product 2 should be produced at production facility A for the first 2 months and in month 3, 10.976 units of Product 2 should be produced at production facility C and the remaining 812 units should be produced at production facility A.

Briefly, you can find information about which products should be produced and where to be produced for a period of 12 months.

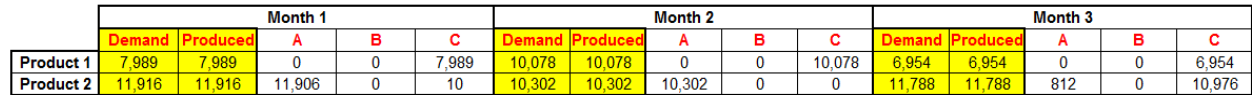

The next time you run Gentor, do not forget to click on "NO" button. Otherwise, Gentor will reset your work.

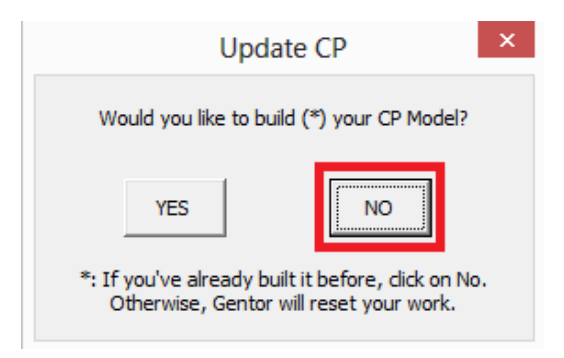

#### <span id="page-28-0"></span>**5. NP (Network Planning)**

The name of the last optimization tool is "Network Planning". Companies can reduce their logistics costs very easily thanks to the smart choices they make. Every company delivers their products to warehouses located at a certain distance from their production facilities in order to sell their products. It is actually not that difficult to find the right path for their deliveries. Through Gentor Optimization Model, you can easily find the optimal path.

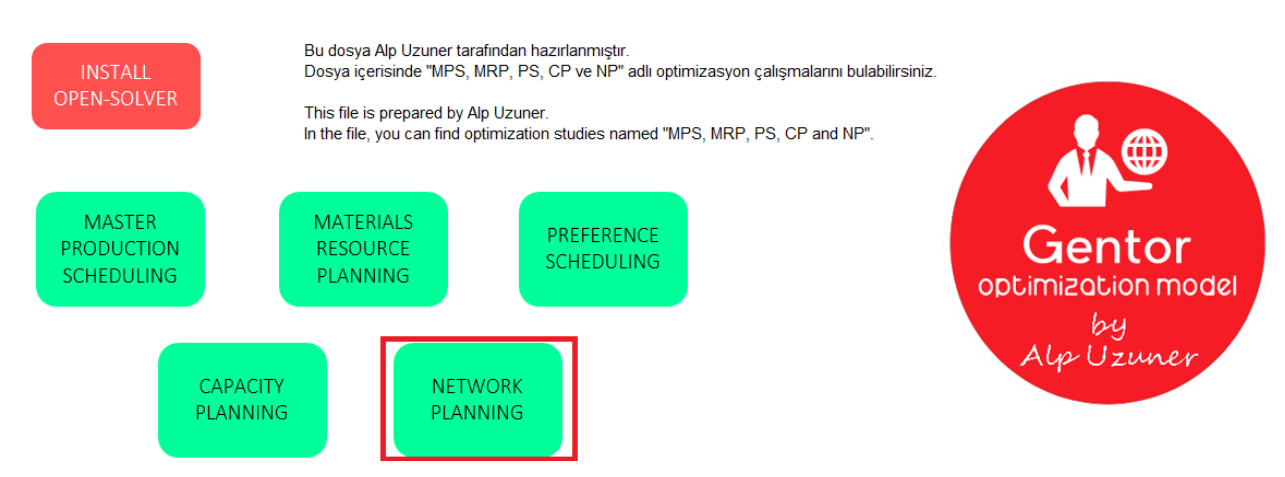

When you open "Gentor" file, click on "Network Planning" button.

When you click on button, a new screen will appear. On this screen, Gentor will ask you whether you want to install "Model" or not. If you have already completed the installation before, you need to click on "NO" in order not to reset your work. If this is the first time you build a model, you need to click on "YES" to perform the installation process. We will click on "YES" since we will build "Network Planning" model for the first time.

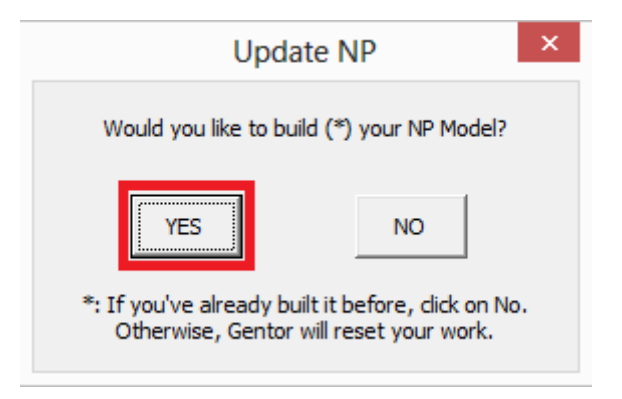

On the new screen, you will be asked how many production facilities you have.

*PS: Maximum production facilities you can define is 3.*

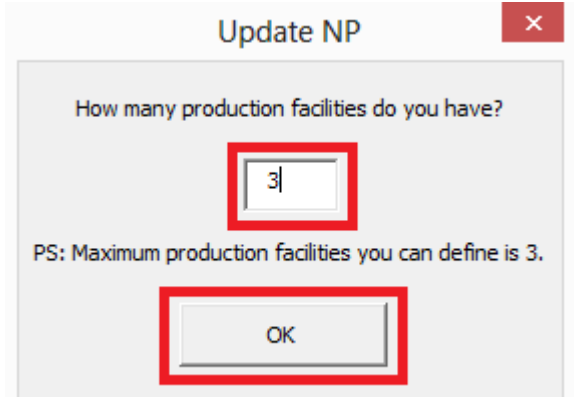

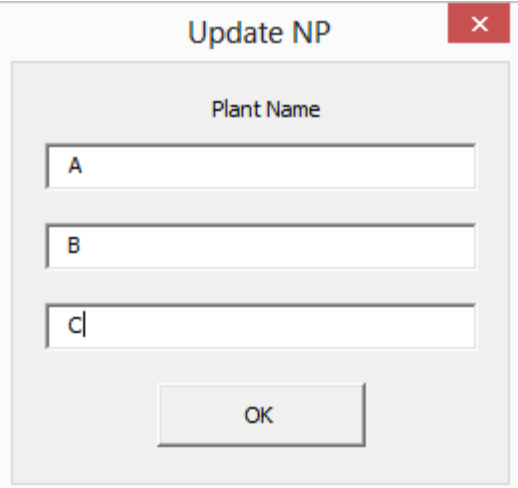

On the next screen, you will be asked how many delivery points you have.

*PS: Maximum delivery points you can define is 50.*

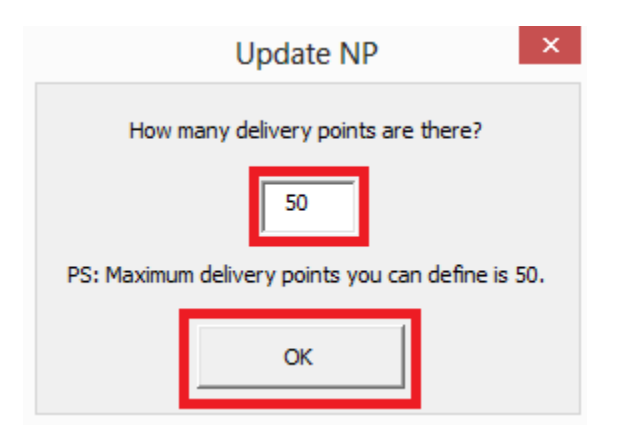

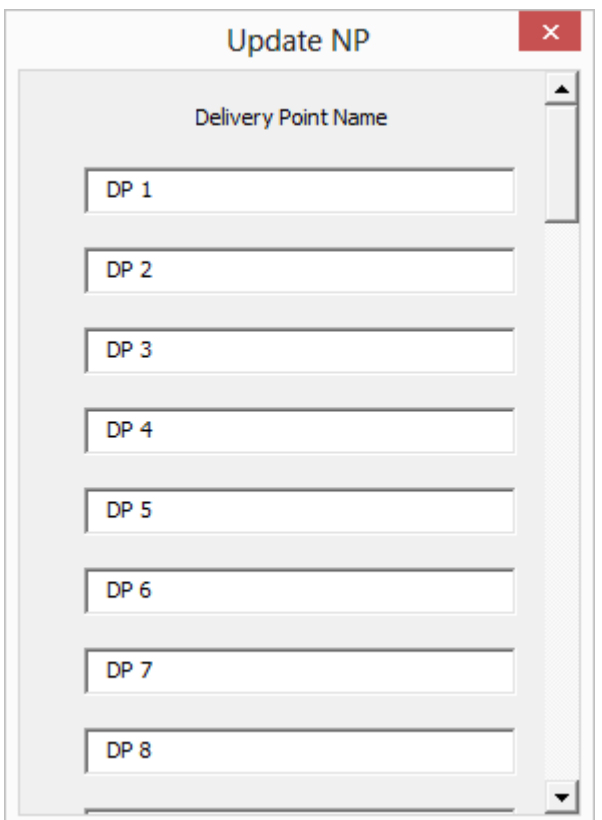

Later, you will be redirected to new sheet. In this new sheet, there are 4 fields you need to enter:

- *Truck Price:* The cost of one truck that departs from your production facilities,
- *Fuel Price:* Fuel cost per km,
- *Binary:* Can you deliver from facility to facility? If the answer is yes, you need to write 1, if the answer is no, you need to write 0. (You should consider the rows as departure point and the column as arrival point. For example: You can deliver the goods from production facility A to DP 1 but you cannot deliver the goods from DP 1 to production facility A)

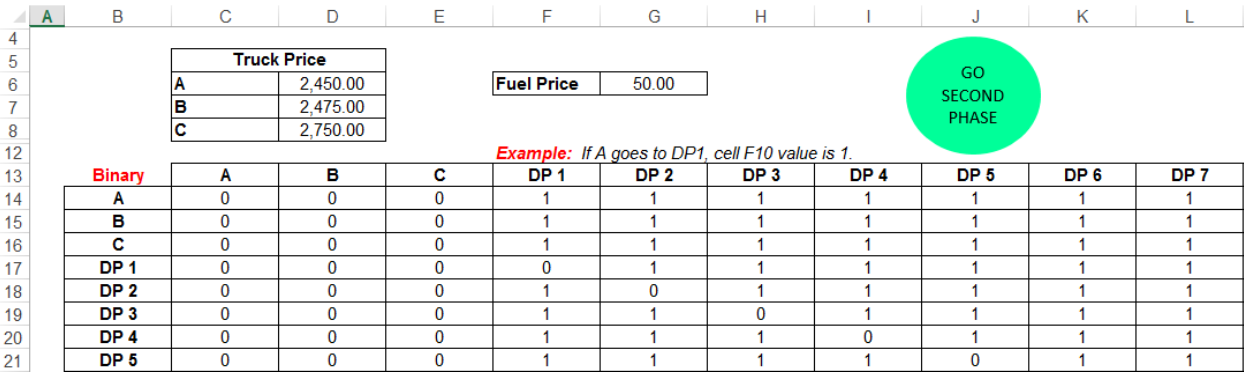

Once you have defined the fields, click on "GO SECOND PHASE" button above.

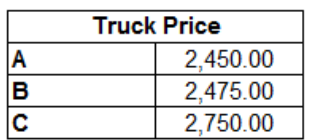

**Fuel Price** 50.00

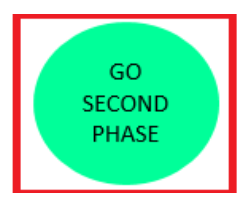

When you click on this button, you will be redirected to a new sheet where you can enter distance between locations based on KM. (You should consider the rows as departure point and the columns as arrival point. For example: Distance between production facility A and DP 1 is 784 KM)

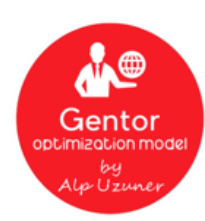

### Distance between locations

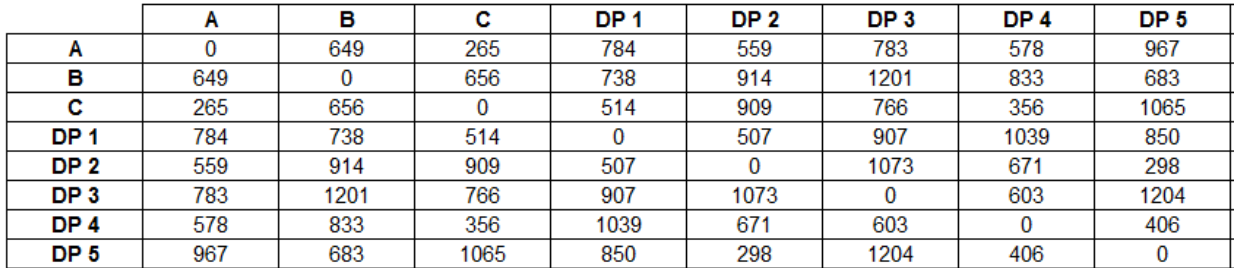

Click on "Gentor" logo after you define everything.

Once you click on logo, Gentor will run for you. When it is completed, you will be redirected to a new sheet called "NP - Result". In this new sheet, you will find the path you can follow.

You should consider the rows as departure point and the columns as arrival point. You can find Gentor's proposal below:

- A -> DP 16 -> DP 46 -> DP 18 -> DP 13 -> DP 20
- A -> DP 21 -> DP 2 -> DP 19 -> DP 17 -> DP 23 -> DP 9 -> DP 31 -> DP 25 -> DP 41 -> DP 37
- A -> DP 22 -> DP 40 -> DP 42 -> DP 49 -> DP 27 -> DP 36 -> DP 39 -> DP 32 -> DP 6 -> DP 7 -> DP 1  $-$ > DP 48
- $A \rightarrow DP 43$
- $\bullet$  C -> DP 12
- C -> DP 26 -> DP 5 -> DP 29 -> DP 3 -> DP 15 -> DP 14 -> DP 11 -> DP 35 -> DP 4 -> DP 10 -> DP 50 > DP 45 -> DP 33 -> DP 28 -> DP 8 -> DP 24 -> DP 38 -> DP 30 -> DP 34 -> DP 47 -> DP 44

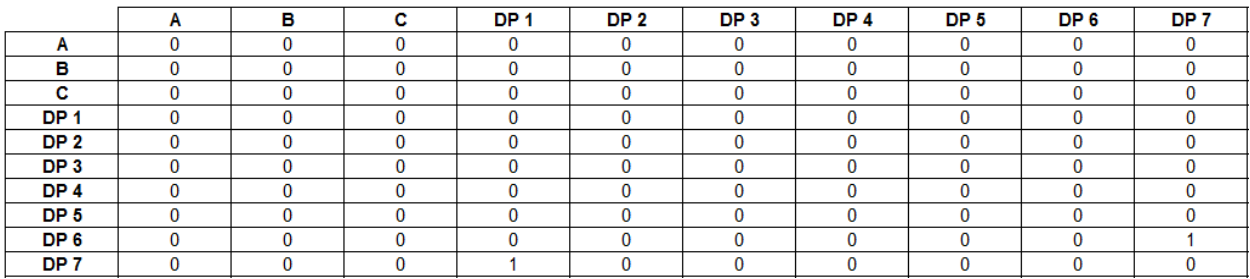

The next time you run Gentor, do not forget to click on "NO" button. Otherwise, Gentor will reset your work.

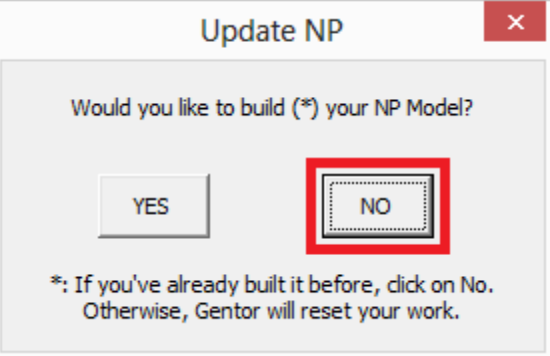

#### <span id="page-33-0"></span>**Videos**

- 0. [Open Solver](https://youtu.be/7HxZ0VwV0iI)
- 1. [MPS \(Master Production Scheduling\)](https://youtu.be/zTyvx5EHAq8)
- 2. [MRP \(Materials Resource/Requirements](https://youtu.be/nHkxRzO3qEo) Planning)
- 3. [PS \(Preference Scheduling\)](https://youtu.be/h_4r5xBis7k)
- 4. [CP \(Capacity Planning\)](https://youtu.be/14p-VVnQHQI)
- 5. [NP \(Network Planning\)](https://youtu.be/4Y1AHAzSJaE)

Click on link below to find out more information and download Gentor:

<http://www.alpuzuner.com/gentor-optimization-model/>